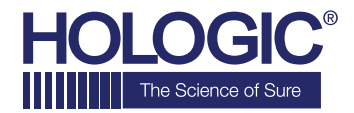

# **Faxitron™OR**

**Specimen Radiography System** 

## **SCHNELLSTARTANLEITUNG**

### **1. EINSCHALTEN**

- Verriegeln Sie die Hinterräder, bevor Sie mit dem Einschalten fortfahren
- Stellen Sie sicher, dass der Netzschalter auf der Rückseite des Faxitron OR\*-Schranks auf die Position "on" (ein) gestellt ist
- Drücken Sie die graue Taste **on/off** (ein/aus), bis ein akustisches Signal ertönt

#### **2. SOFTWARE STARTEN**

- Stellen Sie sicher, dass sich nichts in der Faxitron OR-Röntgenkammer befindet
- Die **Vision**-Software wird automatisch gestartet und fragt nach dem Passwort
- Geben Sie das Passwort ein, das standardmäßig **.faxitron"** ist

#### **3. KALIBRIEREN**

• Nach dem Einloggen werden Sie aufgefordert, die Kalibrierung durchzuführen. Drücken Sie die Taste **"Calibrate"** (Kalibrieren), um fortzufahren

#### **4. PATIENTENDATEN**

- Starten Sie das Verfahren
- Treffen Sie in der Arbeitsliste eine Auswahl
- Suchen Sie nach dem Namen des Patienten und klicken Sie doppelt darauf
- Füllen Sie alle fehlenden Pflichtfelder wie z. B. Lateralität aus
- Annehmen

#### **5. RÖNTGENAUFNAHME**

- Legen Sie die Probe(n) in die Faxitron OR-Röntgenkammer – verwenden Sie bei Bedarf das Vergrößerungstablett
- Drücken Sie die grüne Taste **x-ray** (Röntgenaufnahme) zum Aktivieren der Röntgenstrahlen – das Bild erscheint nach wenigen Sekunden

#### **6. BILDMANIPULATION**

- Halten Sie die **linke Maustaste** gedrückt und ziehen Sie die Maus, um Helligkeit und Kontrast für die Fensterungsfunktion zu ändern
- **Passen Sie den Zoom an**, um das Bild zur Ansicht zu vergrößern

#### **7. SPEICHERUNG IN PACS**

• Wählen Sie die Taste **PACS Store** (PACS-Speicher) auf der linken Seite des Bildschirms aus

#### **8. DRUCKEN**

• Wählen Sie die Taste **PACS Print** (PACS-Druck) auf der linken Seite des Bildschirms aus

#### **9. HERUNTERFAHREN**

- Wählen Sie die Taste **System Shutdown** (System herunterfahren) auf der linken Seite aus und klicken Sie dann auf **OK**
- Ein akustisches Signal ertönt, wenn das System vollständig heruntergefahren wurde

\*Bitte stellen Sie sicher, dass der Netzschalter in der Nähe des Netzkabels eingeschaltet ist, wenn eine der folgenden Situationen eintritt: das System zeigt an, dass es über den Akku läuft, obwohl es angeschlossen ist, das System piept ohne Eingaben, das System schaltet sich unerwartet aus.

#### **www.faxitron.com/support | servicedept-faxitron@hologic.com | + 1 520.399.8139**

#### *Faxitron OR-System, auch bekannt als BioVision™-System.*

05-5765-00-800 Rev. 031 (08.2019) Hologic Inc. ©2019 Alle Rechte vorbehalten. Hologic, BioVision, Faxitron und The Science of Sure sind Marken und/oder eingetragene Marken von Hologic, Inc. und/oder deren Tochtergesellschaften in den USA und/oder anderen Ländern. Diese Informationen richten sich an medizinische Fachkräfte in den USA und anderen Märkten und sind nicht als Produktverkaufsangebote oder Werbung gedacht, wo solche Aktivitäten verboten sind. Materialien von Hologic werden über Websites, eBroadcasts und Handelsmessen verbreitet. Daher kann nicht immer gesteuert werden, wo solche<br>Materialien erscheinen.